## **CONFIGURE INTERNET EXPLORER ON WINDOWS BROWSER**

- 1. Open Internet Explorer and choose **Tools > Manage Add-ons**
- 2. Under Add-on Types, select Toolbars and Extensions
- 3. In the Show menu, choose All Add Ons
- 4. In the list of add-ons, select Adobe PDF Reader
- 5. If you don't see the Adobe PDF Reader add-on, try the other options on the menu. For example, on some

systems, the add-on appears when you select Run Without Permission.

## 6. Click the **Enable** button

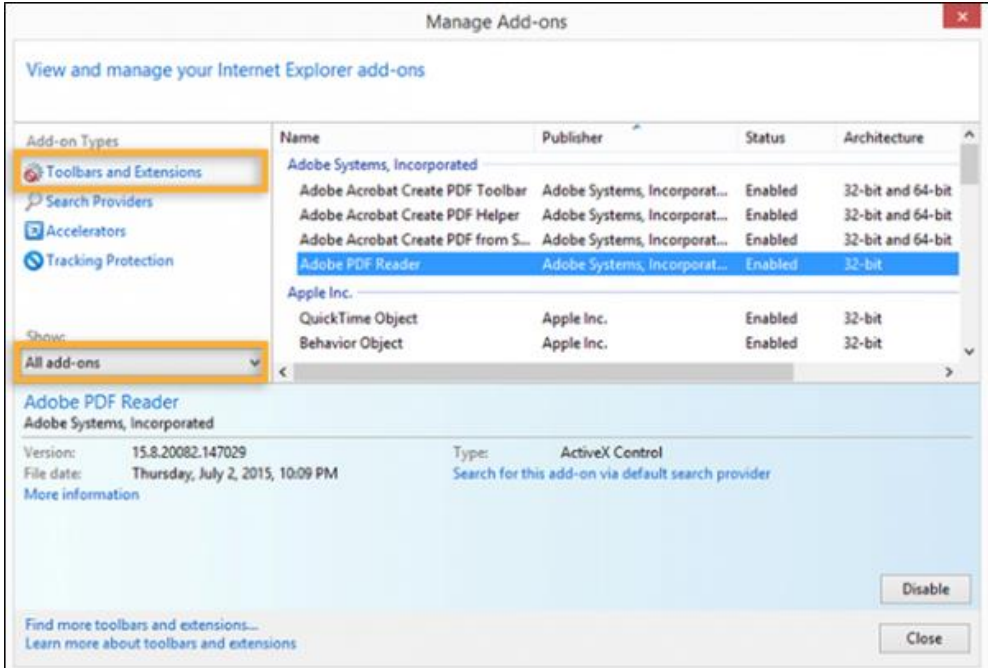

Note if the button says Disable, then the add-on is already enabled. This button toggles between Enable and Disable, depending on the status of the selected add-on

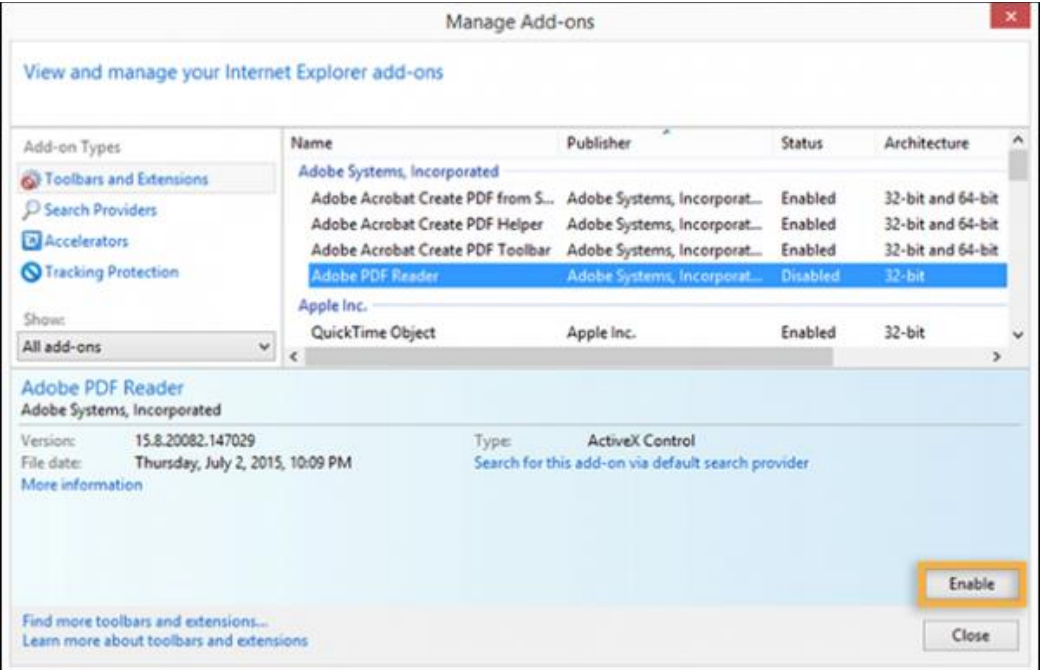